## **はじめに**

ORDRO EP8 をご購入いただき、誠にありがとうございます。本製品は一人称視 点で撮影します。ボタンやリモコンを押すことだけで 4K スーパーデフィニションビデオ と写真を撮影できますし、動画撮影ボタンを長く押すことで横向き/縦向きの撮 影を簡単に切り替えることもできます。また、ご愛用のスマホに専用アプリをインス トールし、Wi-Fi接続後にビデオカメラの画面をシンクロにプレビューすることもできま す。最後に、スマホにてビデオカメラを制御し、動画や写真を撮り、アプリ経由で 撮ったものを編輯して SNS プラットフォームに投稿することも実現できます。

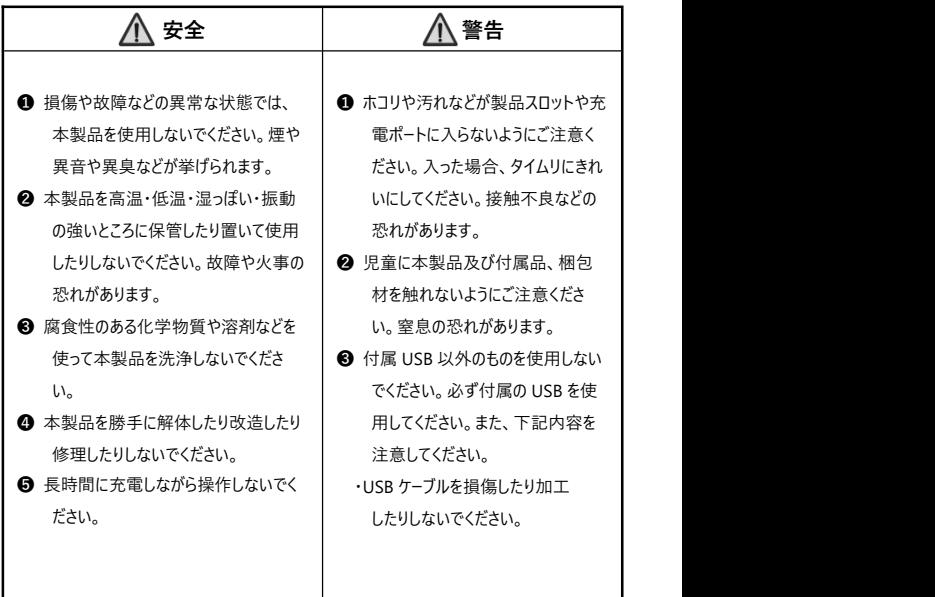

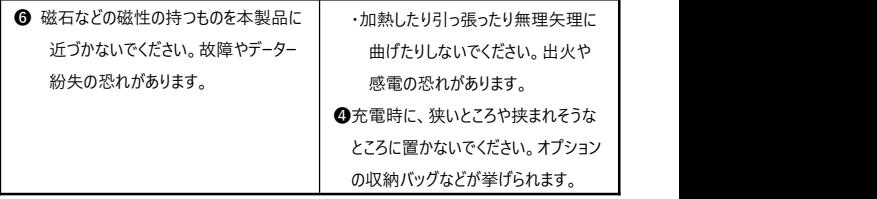

# 目次

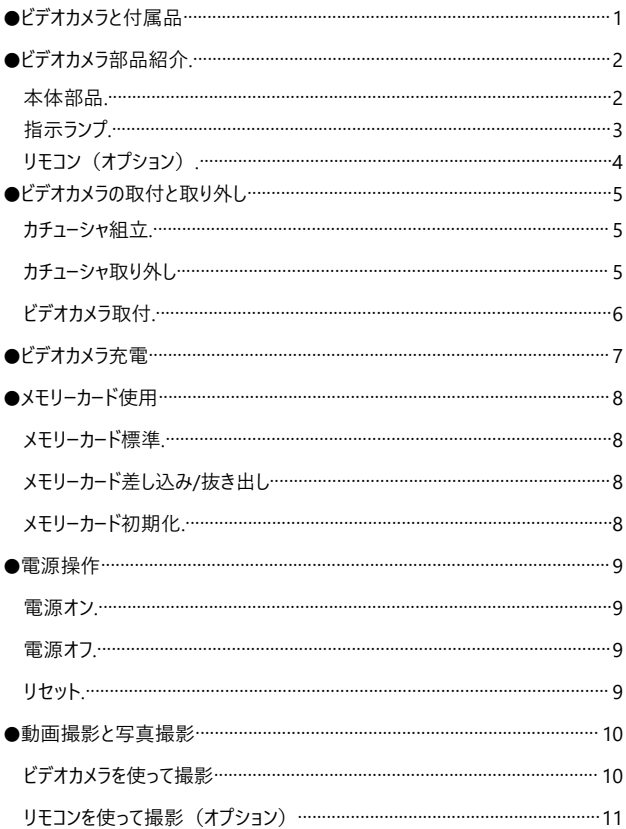

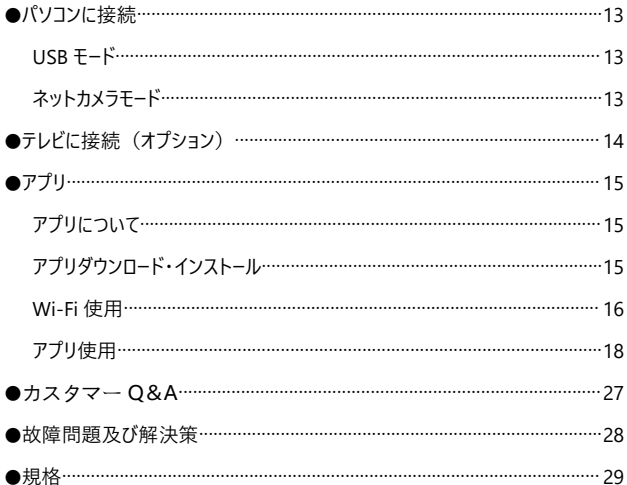

## **ビデオカメラと付属品**

本製品を使用する前に、まずは、下記の付属品を確認してください。

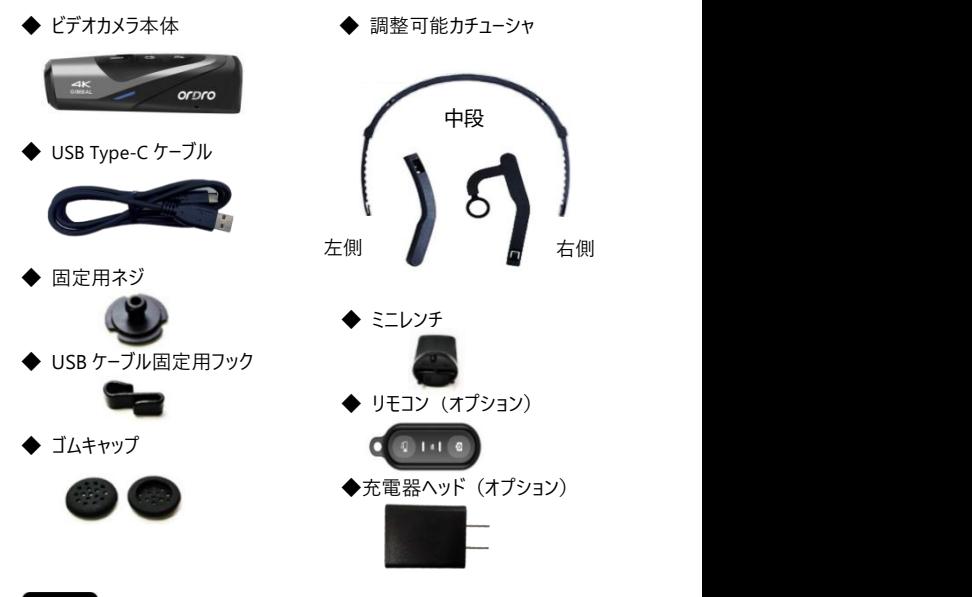

注意

- ●ビデオカメラとリモコンには充電式電池を内蔵しております。
- ●ビデオカメラは IPX5 レベル防水仕様ですが、ダイビングには対応しません。 リモコンは本機能を対応しません。
- ●ビデオカメラ自体にはメモリー機能を搭載しておりません。使用前に、メモリーカー ドを差し込んでください。

## **ビデオカメラ部品紹介**

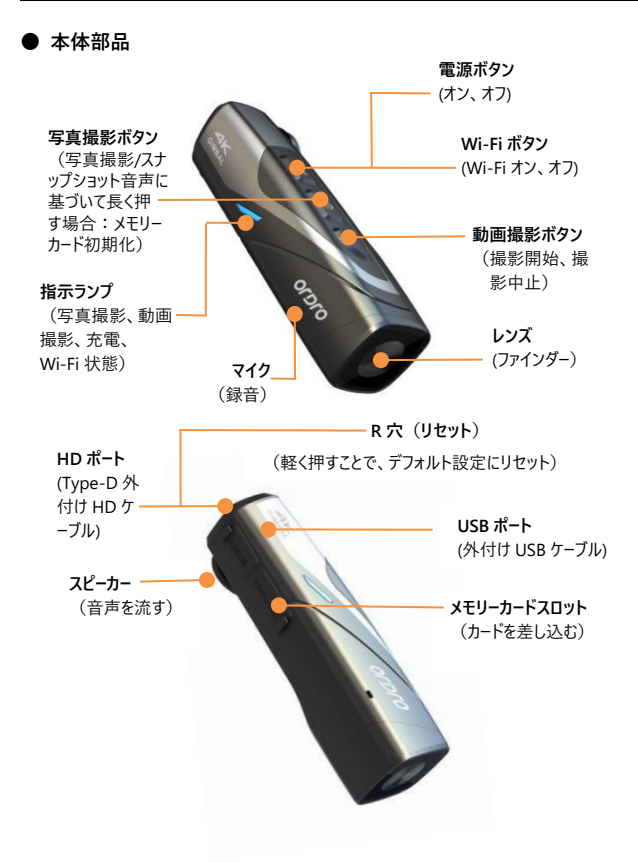

● **指示ランプ**

ビデオカメラの指示ランプの表示について、下記をご参照ください。

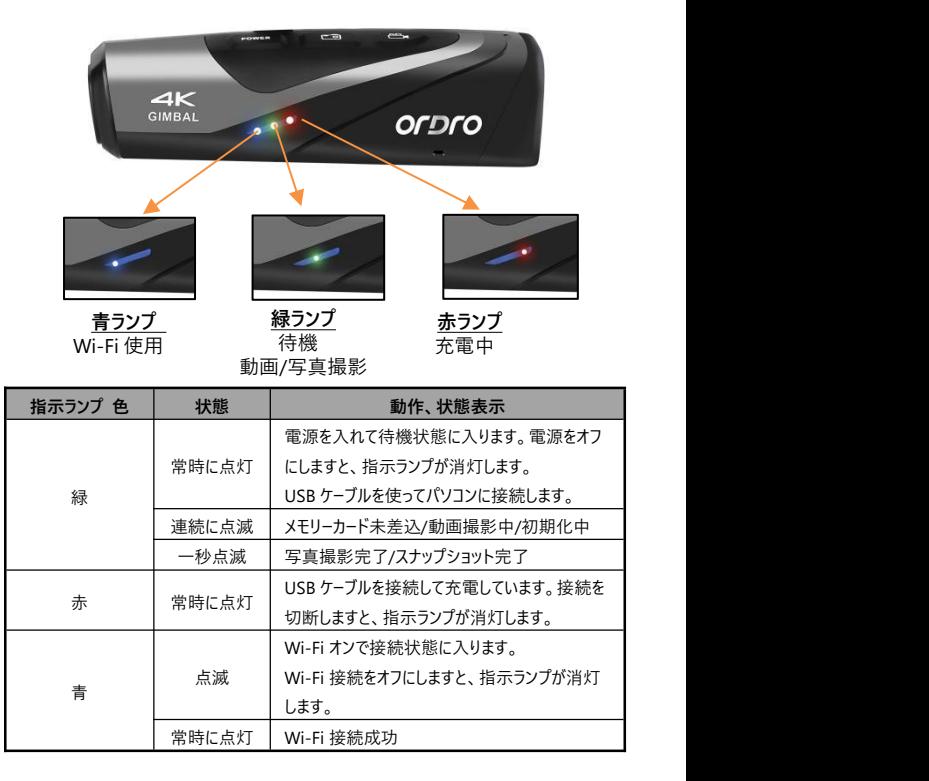

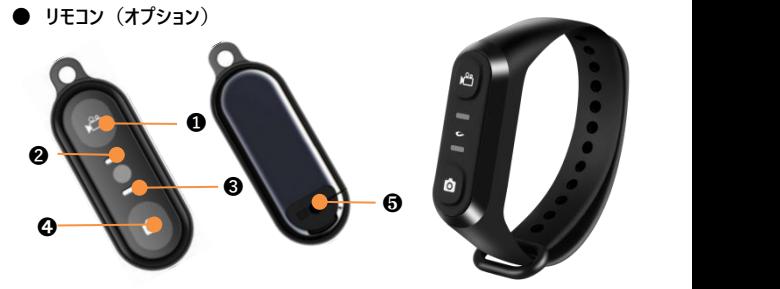

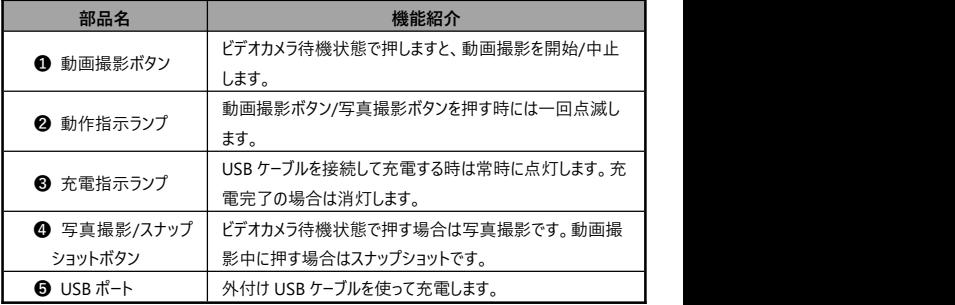

- ●付属の USB ケーブルを使ってリモコンに充電してください。また、5V/2A の充電器ヘッドを使 用してください。
- ●バッテリー残量が低い場合、リモコンの反応が遅くなることがあります。
- ●充電完了までは約 1 時間かかります。運行待機時間は約 1 週間です。
- ●リモコン操作の有効距離:動画撮影は約 5 メートルで、写真撮影は約 5 メートルです。
- ●電池状態や使用環境などにより、有効距離は若干異なることがあります。

## **ビオカメラの取付と取り外し**

- **カチューシャ組立**
- ❶ カチューシャユニットの左右(L/R)方向を確認します。下図を参照し、ユニット の左右側をカチューシャ中段に差し込み、奥まで行くように調整します。
- 必要となる長さに応じて、前後ユニットを引っ張って調整します。

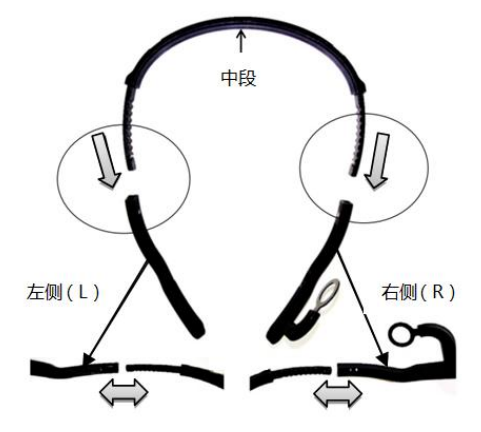

● **カチューシャ取り外し**

指先で下図の凸部位を押す同時に、ゆっくりと外側に引っ張れば良いです。

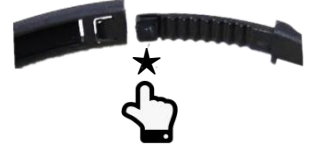

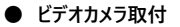

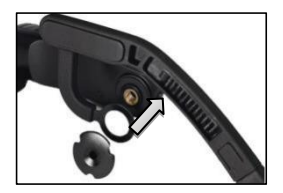

STEP **O:** 

図示のように、ビデオカメラをカチューシャの 右側に密着させて、固定ネジを付けます。

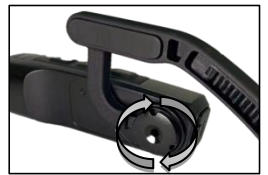

STEP ❷: 図示のように、固定ネジを時計回りに回しま す。

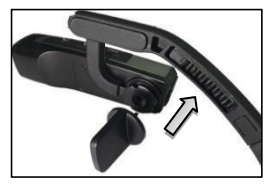

STEP ❸: ビデオカメラを適切な角度に調整し、ミニレン チを使って固定用ネジを締めます。

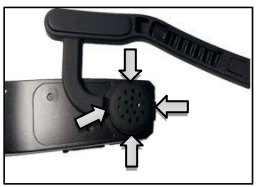

STEP **O:** ゴムキャップを固定ネジに正しく付けます。取 付完了になります。

注意

●本ビデオカメラを取り外したい場合、上記 STEP を逆方向で STEP4 から STEP1 へ操作すれば良いです。

## **ビデオカメラ充電**

ビデオカメラのバッテリーが低い場合、「バッテリー残量が低いです。タイムリに充電 してください」との音声が流れます。リモコンのバッテリー残量が低い場合、ボタン の反応が遅くなります。切れた後は、ボタンを押してもランプが点灯しません。

#### **本体充電とリモコン充電**

- **❶ 梱包箱から USB Type-C ケーブルと充電器ヘッド(オプション)を取り出しま** す。
- **②** LISB ケーブルの一方を充電器ヘッド (オプション)またはパソコンに接続しま す。反対側をビデオカメラの底部にある USB ポートに差し込みます。
- ❸ 充電時に、赤ランプが常時に点灯します。充電完了後には、赤ランプが消 灯します。
- ★バッテリー充電時間: ビデオカメラ:約 0.5 時間 リモコン:0.5~1 時間 注意
- ●バッテリー残量が低い場合、「バッテリー残量が低いです。タイムリに充電してく ださい」とのアラーム音声が流れます。
- ●付属部品以外の USB ケーブルを使用しないでください。故障や熱や火事や感 電などを引き起こす恐れがあります。
- ●パソコンに接続して充電する時に、パソコンが待機状態の場合、本機器は充 電し続けることを保証しません。
- ●長時間に充電しながら操作しないでください。
- ●充電時に、本製品を狭いまたは挟まれそうなところに置かないでください。オプ ションの収納バッグなどが挙げられます。
- ●赤ランプが点灯出来なく、充電できなくなった場合、下記の原因が考えられま す。
- ●USB ケーブルを正しく接続していません。改めて接続することをお薦めいたしま す。
- ●本機器の電池の劣化や異常。

## **メモリーカード使用**

- **メモリーカード標準**
- **❶** Micro SDXC メモリーカードと Micro SDHC メモリカード対応
- **2** 対応容量:最大 256GB (U3)

#### **● メモリーカード差し込み/抜き出し**

- ❶ 本機器が電源オフ状態であることを確認します。
- 差し込み:ビデオカメラ部品紹介の内容に基づいて、メモリーカードスロットを 開け、メモリーカードの方向を確認し、真っ直ぐにカードを差し込みます。「ぱ ちん」と聞こえたことはカードをきちんと差し込んだことを意味します。
- ❸ 抜き出し:メモリーカードの端を優しく押せば、カードが自動的に外に出ます。

#### **● メモリーカード初期化**

メモリーカードを始めて差し込む場合、ビデオカメラは「写真撮影ボタンを長く押し てメモリーカードを初期化してください」との音声が流れます。写真撮影ボタンを5 秒ほど長く押します。緑ランプが快速に点滅し、数十秒後に点滅が止まります。 ビデオカメラが「初期化完了」との音声が流れ、初期化完了になります。

#### 注意

- ●ビデオカメラの使用構造に合わせるように、初期化後に、メモリーカードのすべて のファイルが削除されます。
- ●ビデオカメラ初期化や作動時に、メモリーカードを抜き出さないでください。
- ●他デバイスに使ったことのあるメモリーカードを本ビデオカメラに使う場合、必ず本 機器で初期化をしてください。
- ●U3 正規品メモリーカードを使用することをお薦めいたします。 U3 以下の場合、正常に使用することを保証しません。

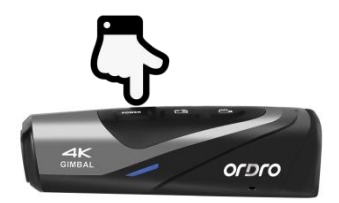

**● 電源オン** 

電源ボタンを 3 秒ほど長く押します。緑ランプが点灯し、電源オン音が鳴ります。 電源オン状態になります。

● **電源オフ**

電源ボタンを 3 秒ほど長く押します。緑ランプが消灯し、電源オフ音が鳴ります。 電源オフ状態になります。

- ★ 雷池消耗防止のために、一定時間のうちにビデオカメラを操作しないと、ビ デオカメラが自動的に電源オフになります。
- 待機状態で3分ほど無操作の場合、ビデオカメラが自動的に電源オフになり ます。
- **❷** Wi-Fi オン状能で 1 分ほど未接続の場合、ビデオカメラが自動的に電源オフ になります。
- ★本機器がフリーズした状態で、リヤットボタンを優しく押すことでビデオカメラの 電源を強制的に切ることができます。
- **リセット**
- ❶ メモリーカードスロットのカバーを開き、リセットボタン(HD ポートの隣にある 「R」表示の小穴)の位置を確認します。
- ピンや針などを使ってこの小穴に差し込んで優しく押します。 電源が自動的に オフになり、リセット完了になります。

注意

- ●リヤット後に、すべての設定はデフォルト設定に戻ります。
- ●ビデオカメラが待機状態でリセットしてください。
- ●リセット後には、メモリーカードのデーターやビデオカメラのバーションがリセットされ ません。
- ●動画撮影中にリセットする場合、撮影データーを保存しません。
- ●ビデオカメラ専用アプリによってリセットすることもできます。

## **動画撮影と写真撮影**

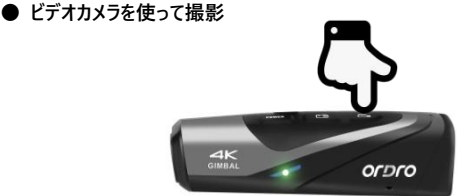

#### **◆ 横向き/縦向きの切替**

本ビデオカメラは横向き/縦向きの切替を対応できます。デフォルトとしては横向き モードです。画面比率は 16:9 です。使用ニーズに応じて、待機状態で動画撮影 ボタンを 3 秒ほど長く押しますと、「縦向きに切り替えます」との音声が流れ、縦 向きモードになります。その時、画面比率は 9:16 です。縦向きから横向きへの切 替も同じです。

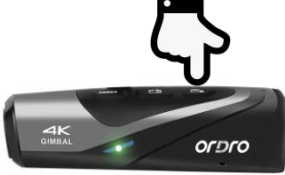

#### ◆ **動画撮影**

撮影開始:動画撮影ボタンを一回短く押します。「撮影開始」との音声が流れ ます。緑ランプが占滅し、撮影が開始します。

撮影中止:動画撮影ボタンを一回短く押します。「撮影中止」との音声が流れ ます。緑ランプの点滅が止まり、撮影中止になります。

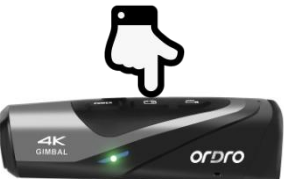

### ◆ **写真撮影**

写真撮影ボタンを一回短く押します。「写真撮影、ぱちん」との音声が流れま す。緑ランプが一秒点滅し、撮影完了になります。

## ◆ **スナップショット**

動画撮影中に、写真撮影ボタンを短く押します。「ぱちん」と鳴り、スナップショッ トが完了になります。

## **● リモコンを使って撮影 (オプション)**

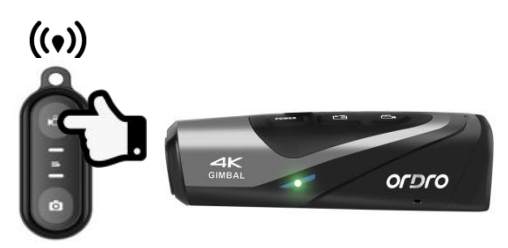

#### ◆ **動画撮影**

撮影開始/中止:動画撮影ボタンを押します。リモコンの緑指示ランプが一回 点滅します。操作完了です。

#### ◆ **写真撮影**

写真撮影ボタンを押します。リモコンの緑指示ランプが一回点滅します。操作完 了です。

### 注意

●Wi-Fi 機能オン状態ではリモコンを使うことができません。

●一定時間の動画を撮影した後、ビデオファイルが自動的にセグメント保存され ます。解像度は 4K60fps/4K30fps/2.7K30fps である場合は自動的に 5 分 単位で均等割にします。解像度は 1080P60fps7/1080P30fps/ 720P120fps/720P60fps である場合、自動的に 20 分単位で均等割にしま

す。

●動画撮影のデフォルト解像度は 4K3840x2160 30fps で、お勧めです。

- ●写真撮影のデフォルトピクセルは 14M です。
- ●9:16画面比率は FHD1920\*1080 30fpsしか対応しません。画面比率を切り 替える時には、ビデオの解像度は自動的に切り替えられます,この解像度は キャプチャ機能をサポートしていません

## **パソコンに接続**

付属の USB ケーブルを使ってパソコンに接続します。ビデオカメラに充電することだ けではなく、モバイルハードディスクとネットカメラとしても使用することができます。

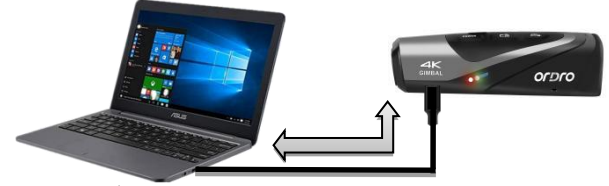

● **USB モード**

- ❶ ビデオカメラの電源ボタンを長く押し、電源オンにします。待機状態に入 ります。
- **❷** 付属の USB ケーブルを使ってビデオカメラとパソコンに接続します。ビデオカメラ が「USB 機能を選択してください。動画撮影ボタンを押す場合は USB モード に入ります。写真撮影ボタンを押す場合はカメラモードに入ります」との音声 が流れます。動画撮影ボタンを短く押し、「USB モードに入ります」との音声 が流れます。パソコンの「マイ コンピューター」にモバイルハードディスクが表示さ れます。

●**ネットカメラモード**

- ❶ ビデオカメラの電源ボタンを長く押します。電源オンにし、待機状態に入 ります。
- **❷** 付属の USB ケーブルを使ってビデオカメラとパソコンに接続します。ビデオカメラ が「USB 機能を選択してください。動画撮影ボタンを押す場合は USB モード に入ります。写真撮影ボタンを押す場合はカメラモードに入ります」との音声 が流れます。写真撮影ボタンを短く押し、「カメラモードに入ります」との音声 が流れます。パソコンのカメラを開けば、画面を表示することができるようにな ります。パソコンのビデオ通話アプリではこのカメラを利用することもできます。

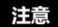

- ●デスクトップパソコンに接続する時に、できるだけパソコンメインフレームのリアポー トに差し込みます。フロントポートの場合、給電不足の恐れがあります。
- ●パソコンに接続する時に、できるだけパソコンのアンチウイルスソフトを終了してく ださい。本機器のドライバーを除去する恐れがあります。
- ●本機能はWindows 10/8.1/8/7/VISTA/XPシステムと Macシステムに対応し ます。

## **テレビに接続(オプション)**

オプションの HDMI ケーブルを使ってテレビ/ディスプレイに接続します。その場合、 テレビがビデオカメラのプレビュースクリーンになります。

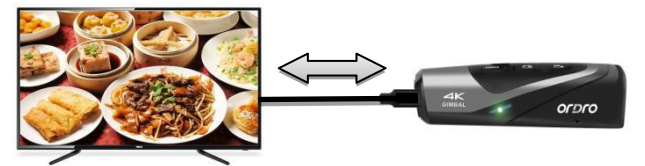

- ❶ ビデオカメラの電源ボタンを長く押し、電源オンにします。待機状態に入 ります。
- **❷** オプションの HDMI ケーブルを本機器とテレビ/ディスプレイに接続します。テレ ビのチャンネルを HDMI ポートの該当チャンネルに調整します。テレビにビデオ カメラのプレビュー画面が表示されます。その後、写真や動画を撮影すれば 良いです。

注意

- ●HDMI ケーブルにてテレビ/ディスプレイに接続して待機する時には、自動的に電 源オフになりません。
- ●テレビ/ディスプレイのプレビュー画面の比率は写真や動画撮影の解像度比例 の変化によって変わります。
- ●パッケージリストには HDMI ケーブルが入っておりません。別途購入してください。 または自分で事前に用意してください。本ケーブルの最低標準は V1.4 バージョ ンです。この標準に満足しない HDMI ケーブルは正常に使用することを保証し ません。
- ●接続時に、HDMI ケーブルのプラグ方向と形状をご注意ください。また、真っ直 ぐに差し込んでください。無理矢理に接続する場合は損傷する恐れがありま す。

### **アプリ**

### ● **アプリについて**

Android/IOS 機種は、各自のアプリストアを開き、「OD Cam」を捜索し、ダウン トードしてインストールすればよいです。アプリを使って下記の操作をすることができ ます。

- ❶ ビデオカメラの写真や動画をプレビューできますし、スマホにダウンロードすること もできます。
- リモコンの代わりに、スマホを使って写直や動画を撮影することができます。
- ❸ ダウンロードした写真や動画を編輯して、SNS プラットフォームに投稿すること ができます。

#### ●**アプリダウンロード・インストール**

専用アプリ「OD Cam」のインストール方法は下記のようです。

- **Android 機種は Google Play を開き、「OD Cam」を捜索し、ダウンロードし** てインストールすれば良いです。
- **❷ IOS 機種はアプリストアを開き、「OD Cam lを捜索し、ダウンロードしてインスト** ールすればよいです。
- ❸ Wechat やブラウザを使って、下記の QR コードをスキャンして、アプリをダウンロ ードすることもできます。

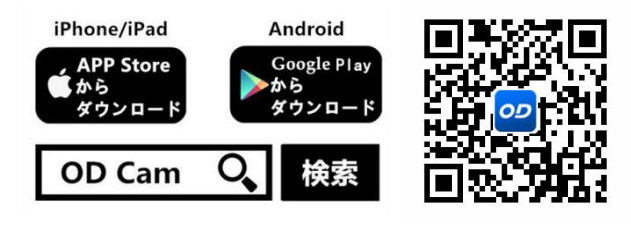

- ●Android 機種がアプリをインストールする時に、スマホに「このアプリに使用権限 を許可しますか」とのプロンプトが出てきます。その場合、すべて「YES」を選択し てください。
- **Wi-Fi 使用**

◆**ビデオカメラ Wi-Fi 機能オン/オフ**

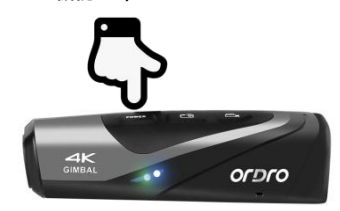

- Wi-Fi 機能オン:ビデオカメラの電源ボタンを長く押し、電源オンにします。待機 状態に入ります。電源ボタンを短く押します。青ランプが点 灯し、「Wi-Fi 機能オン」との音声が流れます。Wi-Fi 接続 待ち状態に入ります。
- Wi-Fi 機能オフ:Wi-Fi 接続状態で電源ボタンを短く押します。青ランプが消灯 し、「Wi-Fi 機能オフ」との音声が流れます。Wi-Fi 機能がオ フになります。

注意

- ●ビデオカメラのバッテリー残量が低い場合、「バッテリー残量が低いですので」 Wi-Fi 機能が間近くオフになります」との音声が流れます。その後、Wi-Fi 機能 が自動的にオフになります。
- ●この Wi-Fi 機能は一定距離内のポイントツーポイントワイヤレスアクセスです。 最長距離は約 8 メートルです。有効距離内に本機能を使ってください。

#### ◆ **ビデオカメラ Wi-Fi をスマホに接続**

**❶ スマホの設定を開き、Wi-Fi をオンにします。** 

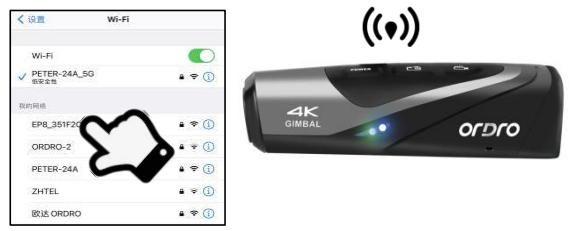

- **②** ビデオカメラの Wi-Fi 名称(デフォルト設定:EP8 xxxxxx)を選択します。
- **◎** ビデオカメラの Wi-Fi パスワード (デフォルト設定: 12345678) を入力しま す。接続完了です。
- ➍ インストールしたアプリ「OD Cam」を開き、「デバイス接続」をタップし、アプリの ホームページに入ります。

注意

- ●スマホの機種違いにより、アプリのホームページに入る速さも異なることがありま す。遅かったり、デバイス接続失敗したりした場合、改めて試してみてください。 ●Wi-Fi 接続できない場合:
- ❶ 本機器を再起動して、接続方法に基づいて改めて試してください。

**❷** Wi-Fi パスワードを正しく入力したかを確認してください。ビデオカメラの Wi-Fi 機能のデフォルトパスワードは 12345678 です。

#### ● **アプリ使用**

#### ◆ **ホームページ**

ホームページにあるアイコン及び機能は下記内容にご参照ください。

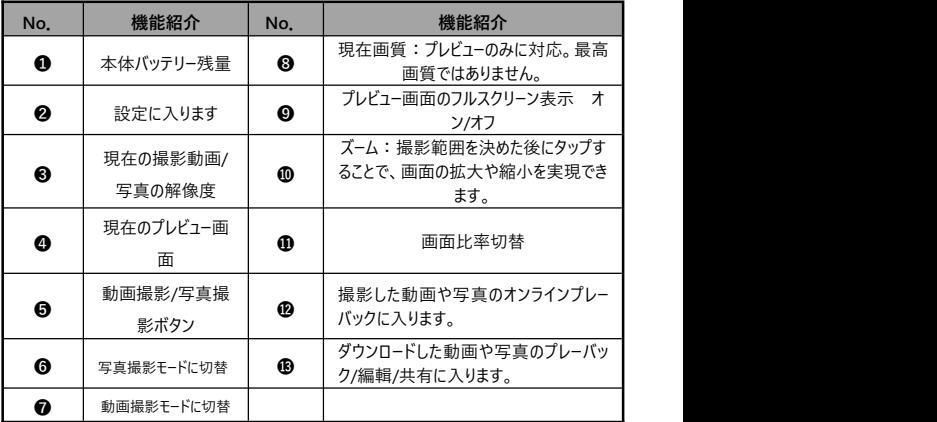

注意

●iOS 機種と Android 機種のアプリ表示画面は OS により若干異なることがあ ります。

## ◆ **アプリの関連設定**

設定のところの名称及び機能について、下記内容をご確認ください。

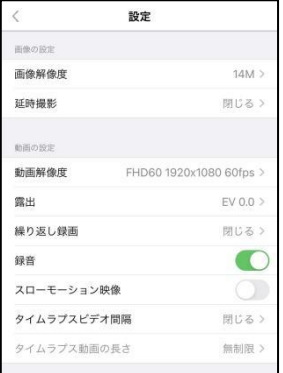

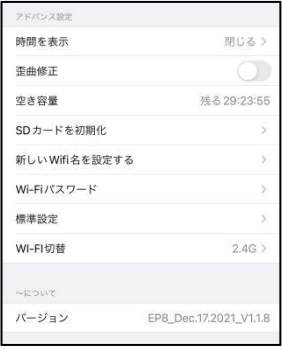

## 【IOS 機種の表示画面 例】

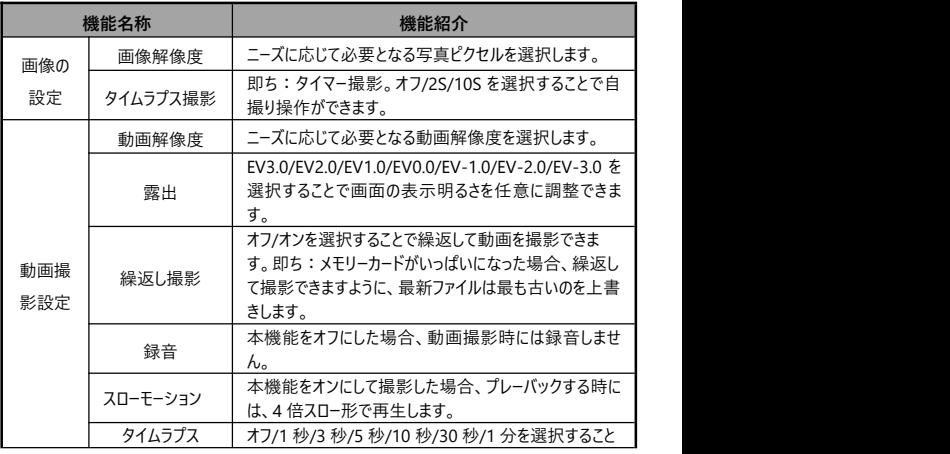

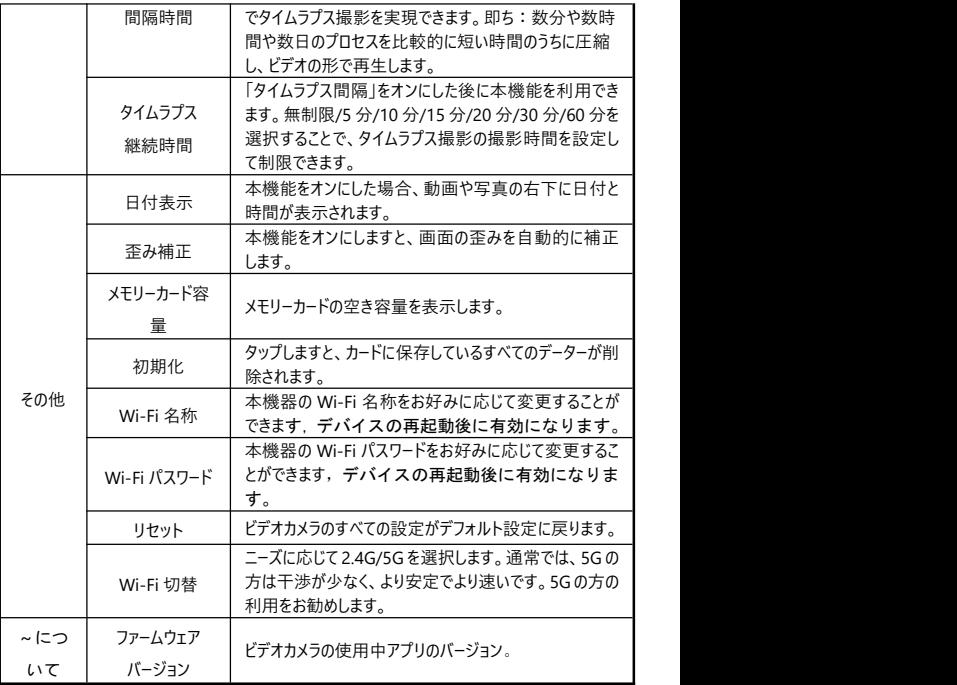

●動画撮影中にはアプリがこの設定画面に入れません。

- ●iOS 機種と Android 機種のアプリ設定の表示画面は OS により若干異なる ことがあります。
- ●繰り返し撮影機能を利用する時に、ビデオカメラの自動セグメント保存機能を 利用することになります。均等割の時間分は 12 ページ目の注意事項にご参照

ください。

- ●初期化機能を実行した場合、メモリーカードのすべてのデーターが削除されす。 この操作を中止したりキャンセルしたりすることができません。
- ●ビデオカメラの Wi-Fi デフォルトパスワードは「12345678」です。
- ●2.4G/5G の切替について、使用するスマホが 5G を対応しない場合は、本機 能を対応しません。
- ●変更した Wi-Fi 名称やパスワードを忘れた場合、待機状態で同時に動画撮 影ボタンと写真撮影ボタンを自動電源オフになるまで長く押せば、デフォルト の名称とパスワードに戻ります。

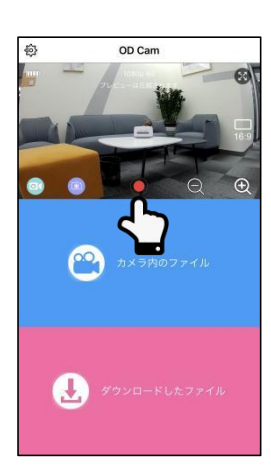

#### ◆ **アプリで動画撮影**

- 左下の <sup>◎ </sup>をタップし、動画撮影モードに切り替えます。また、設定ページで必 要となる機能を設定します。
- ❷ プレビュー画面の中下側の● 動画撮影ボタンを押します。ボタンは● から

へ変わります。画面の上側に **REC** 撮影時間の表示が出てきます。ビデ オカメラは「撮影開始」との音声が流れ、緑ランプが点滅し、撮影が開始し ます。

❸ また、プレビュー画面の中下側の 動画撮影ボタンを押します。ボタンは ●から●へ変わります。ビデオカメラは「撮影中止」との音声が流れ、緑 ランプの点滅が止まり、撮影が止まります。

#### 注意

- ●動画撮影前に、ビデオカメラにメモリーカードを差し込んでいるかを確認してくだ さい。
- ●アプリで動画撮影時に、スナップショット機能は対応しません。
- ●アプリで動画撮影時に、他の機能を操作することができません。

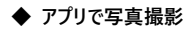

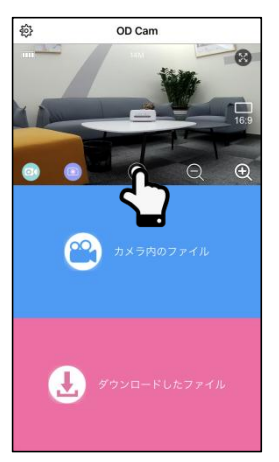

- 左下の をタップし、写真撮影モードに切り替えます。また、設定ページで必 要となる機能を設定します。
- ■プレドュー画面の中下側の●写真撮影ボタンを押します。ビデオカメラは「写 真を撮ります。ぱちん」との音声が流れ、緑ランプが 1 秒点滅し、写真撮影 が終わります。

●写真撮影前に、ビデオカメラにメモリーカードを差し込んでいるかを確認してくだ さい。

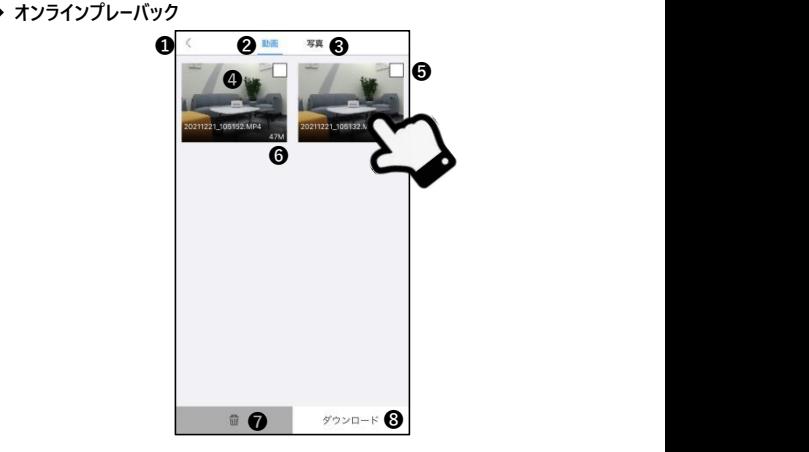

【マイ デバイス画面 例】

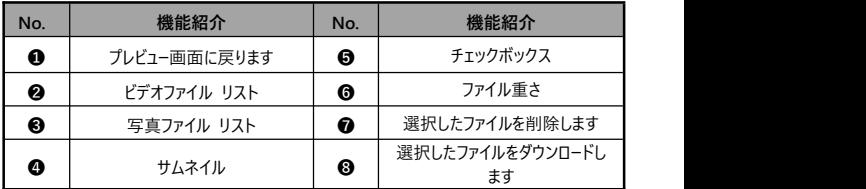

- ❶ ホームページの「マイ デバイス」をタップし、撮影したもののオンライン プレーバッ ク に入ります。
- ■「動画」や「写真」を選択して、「サムネイル」をタップすれば、 プレーバックに入れます。
- ❸ 「チェックボックス」にチェックを入れることで、ファイルを一個や複数個を選択し ます。また、直接に削除したり、ダウンロードして編輯したりすることもできま す。

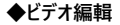

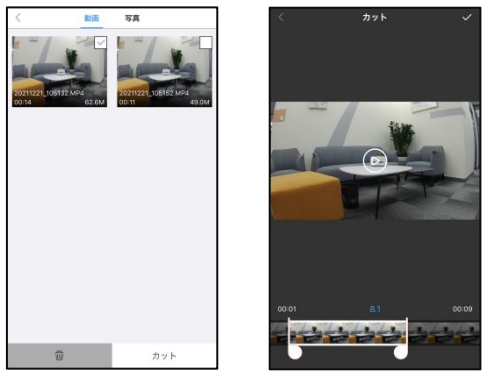

【ビデオ編輯画面 例】

- ❶ ホームページの「マイ ダウンロード」をタップし、ファイルリストページに入ります。
- ❷ 「ビデオ」をタップした後、「チェックボックス」にチェックを入れることでファイルを 選択して、また、「ビデオ編輯」をタップして編輯ページに入ります。
- ❸ ビデオ時間軸の両端の「 」と「 」をスライドすることで編輯するビデオの長 さを調整できます。
- ●右上の「√をタップし、編輯を完了します。また、アルバムに保存したり各 SNS プラットフォームに共有したりします。

- ●ビデオ編輯前に、まずは、必要となるビデオをダウンロードしなければなりませ  $\mathcal{N}_\circ$
- ●編輯するビデオに対して、編集前も編集後も、8 秒以上にすることが必要で す。

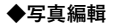

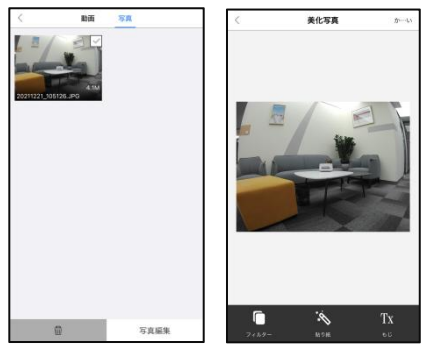

【写真編輯画面 例】

- ❶ ホームページの「マイ ダウンロード」をタップし、ファイルリストページに入ります。
- ❷ 「写真」をタップした後、「チェックボックス」にチェックを入れることでファイルを 選択して、また、「写真編輯」をタップして編輯ページに入ります。
- **◎ をタップすることで、「トワイライト」「LOMO」「歳月」などのフィルターを追** 加できます。
- ➍ をタップすることで、各種のステッカーを追加できます。
- $\quad \ \oplus \mathop{\text{Tx}}\nolimits$ をタップすることで、各種「色」「文字大きさ」の「文字」を追加できます。
- ❻ 編輯完了後に、右上の「完了」を押し、編輯を完了します。また、アルバム 保存したり各 SNS プラットフォームに共有したりします。

●スマホの OS の制限で、SNS に共有する時に、iOS 機種はスマホのモバイル通 信にて直接にシェアできますが、Android 機種は、ビデオカメラとの接続を一回 切断してから、改めて利用できるネットワークに接続する必要があります。

## **カスタマー Q&A**

◆Q1:ワイヤレスのネットカメラとして使うことができますか ?

A:できません。USB ケーブルを使ってパソコンに接続する必要があります。

- ◆O2:動画撮影時に、自動的に複数のファイルに分割しますが、これらの複数 ファイルをどうやって1つに合併しますか ?
	- A:パソコンでビデオ合併ソフトを利用して実現できます。Google 捜索で 「Boilsoft Video Joiner」を捜索してダウンロードすれば良いです。または ORDRO 製造メーカーに連絡し、このソフトを入手します。

**◆**O3 : このアプリが対応する OS バージョンやスマホ機種はなんでしょうか?

- A:下記バージョンの OS に対応:Android: Android5.0、Android6.0、 Android7.0、Android8.0、Android9.0、Android10.0、 Android11.0,iOS: iOS9、iOS10、iOS11、iOS12、iOS13、 iOS14、iOS15。たとえ交換性のある OS でも、アプリの使用安定性はス マホの性能とネットワーク状態次第です。本アプリは PC 使用に対応しま せん。
- ◆Q4:Android 機種がアプリを使用する時に、どうしていつも接続できないです か ?
	- A:Android 機種が本機器の Wi-Fi に接続した後、スマホに「Wi-Fi はインタ ーネットに接続していません。 使用し続けますか レクプロンプトが出てきた 場合、「はい」を選択してください。

# **故障問題及び解決策**

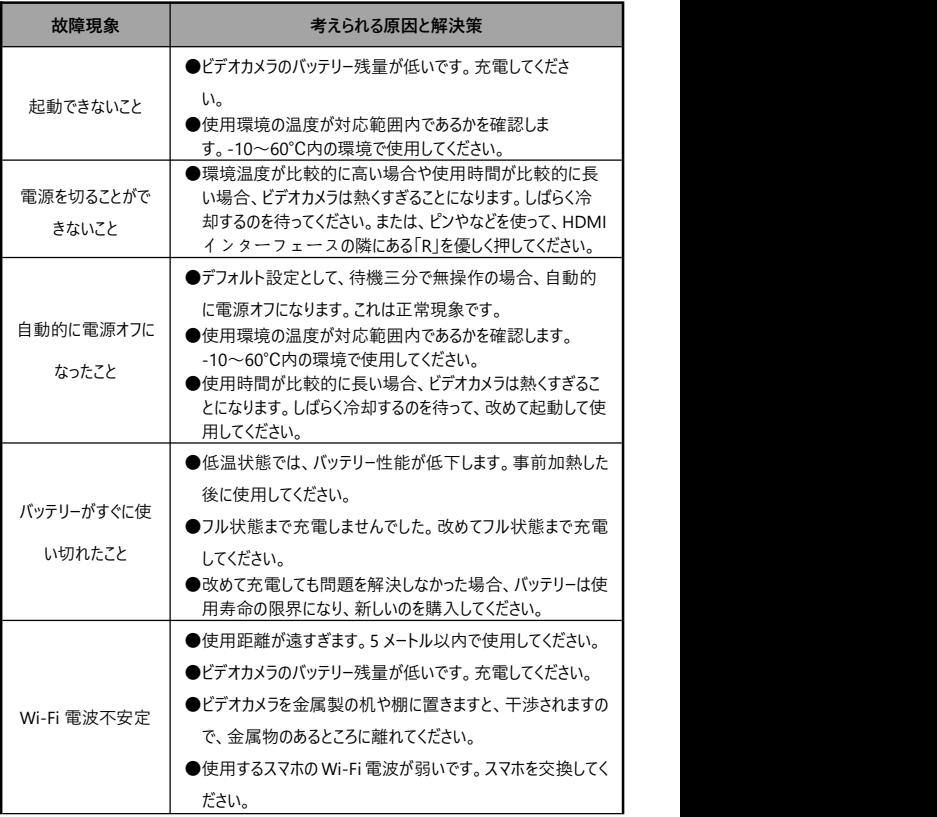

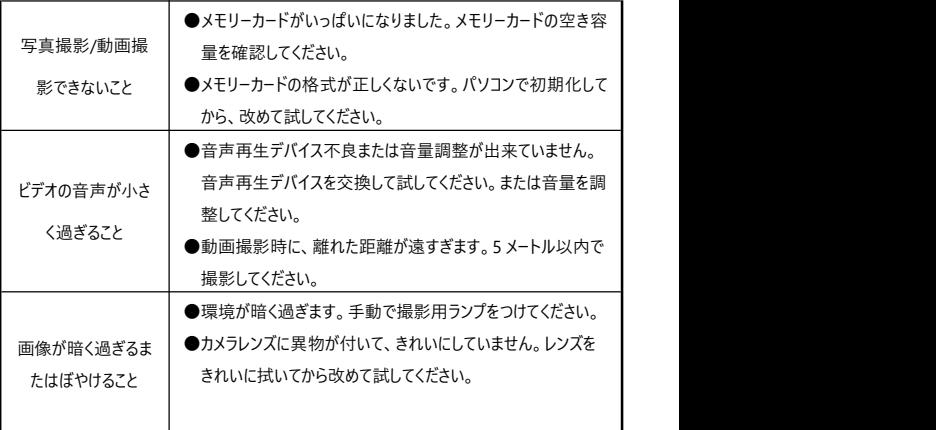

### **規格**

本機器の性能改善とバージョングレードアップのため、下記規格を変更することが あります。

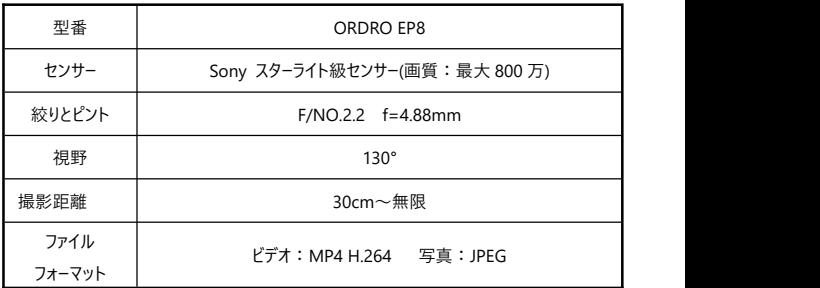

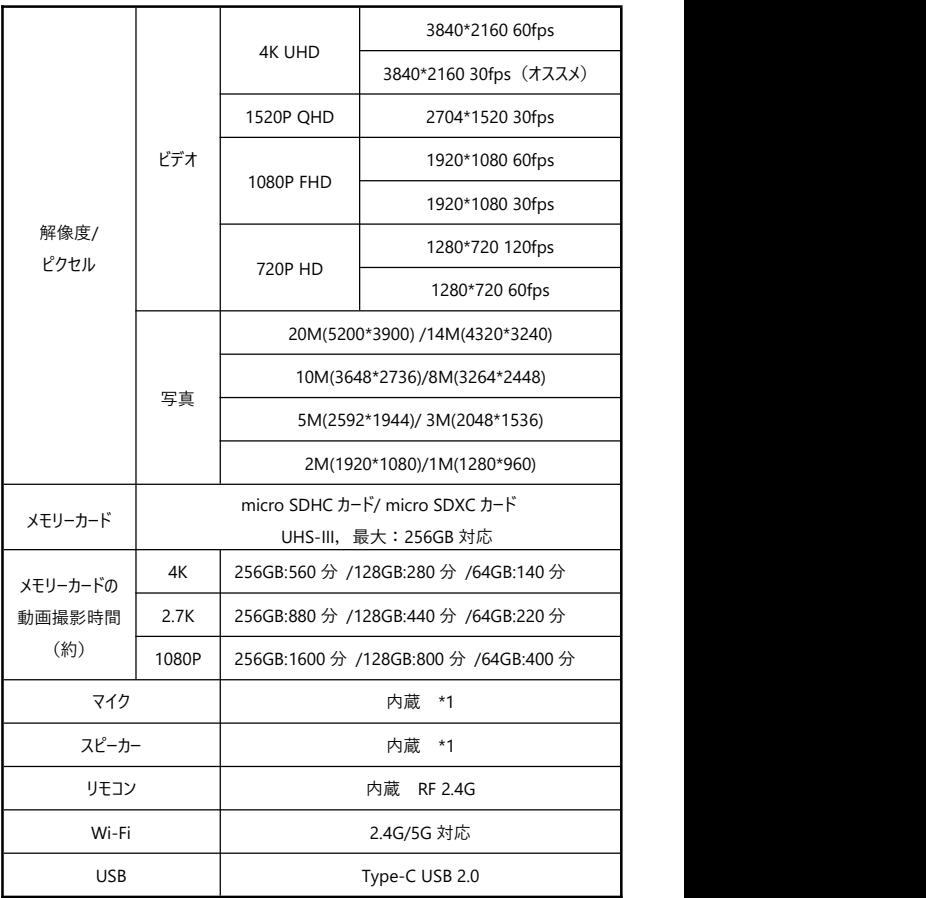

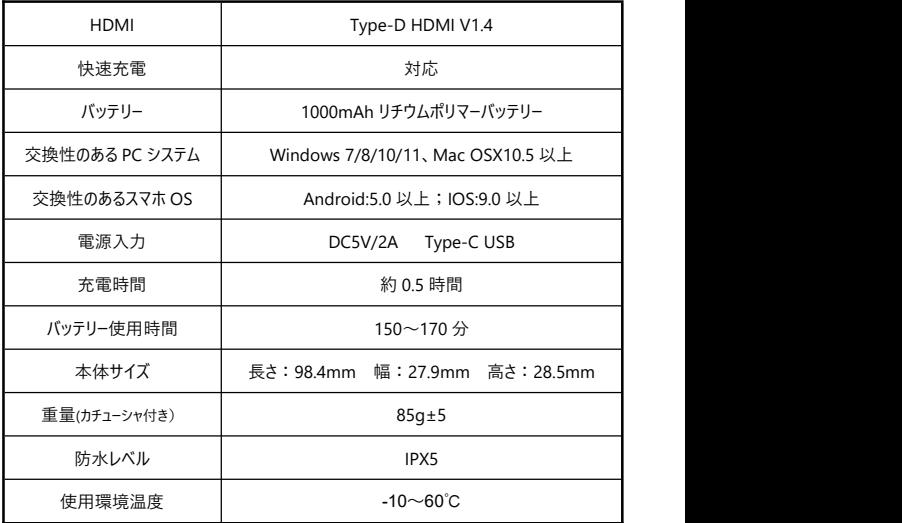

本マニュアルに載っている画像はあくまでも参考用です。製品は実物に準じます。 最終解釈権は当社に属します。載っているデーターやパラメータは予告なしに変更 されることがあります。実物に準じてください。ご了承ください。